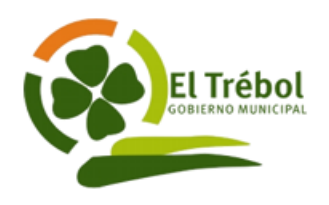

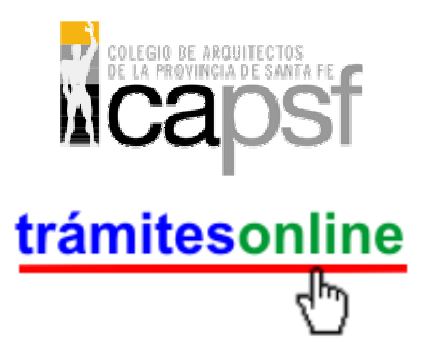

### **TRAMITES ONLINE – SEC. PLANEAMIENTO URBANO Y GESTIÓN AMBIENTAL**

### **MANUAL PARA EL PROFESIONAL**

# **INDICE**

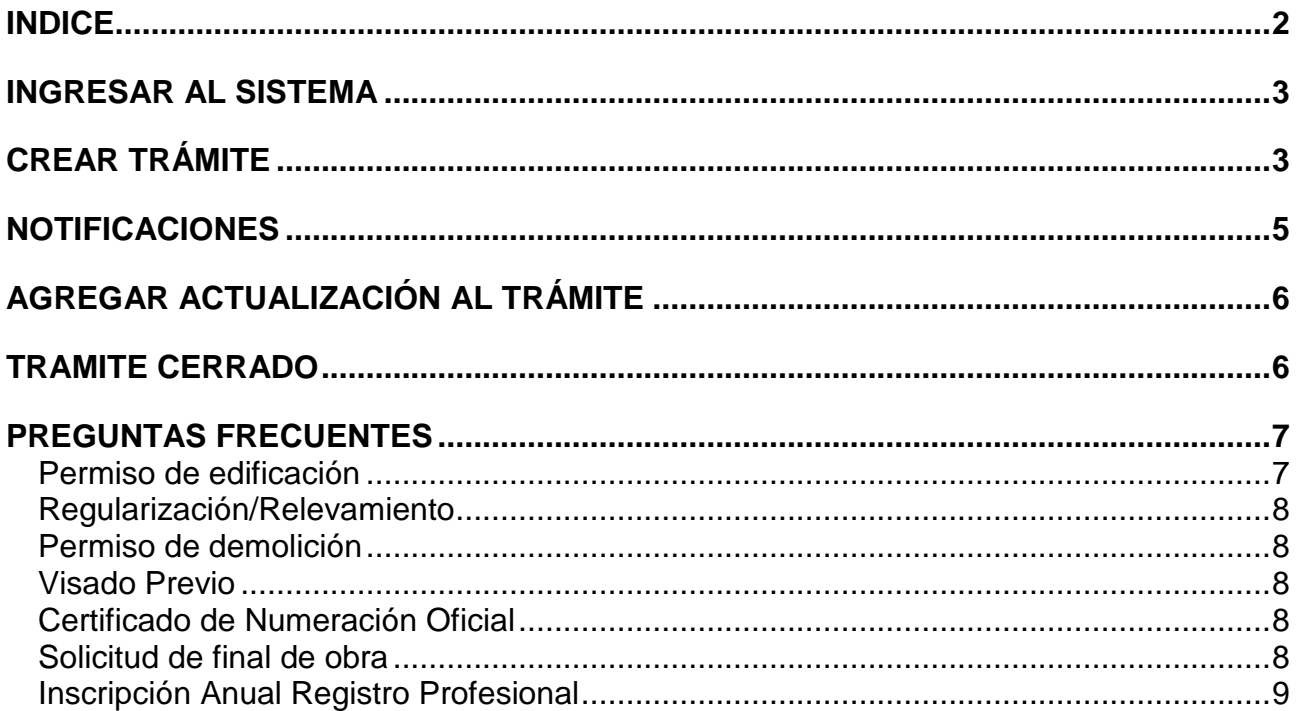

### **INGRESAR AL SISTEMA**

1. Desde el menú de opciones del GesTO, seleccione la opción "Municipalidad de Casilda"

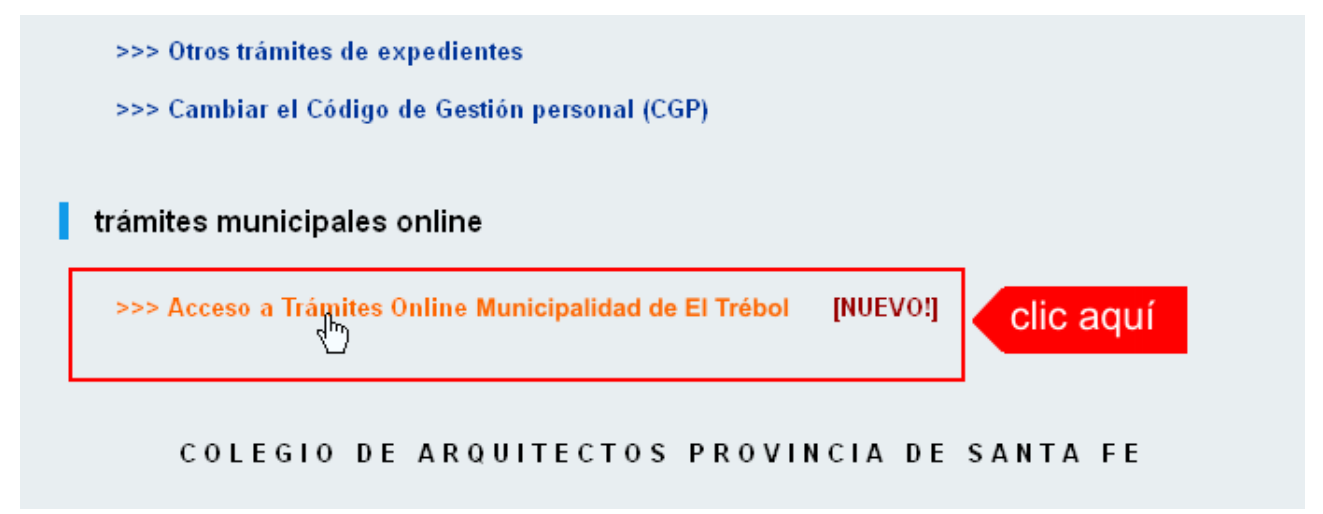

2. El sistema validará su usuario e ingresará directamente a la pantalla inicial de Trámites **Online** 

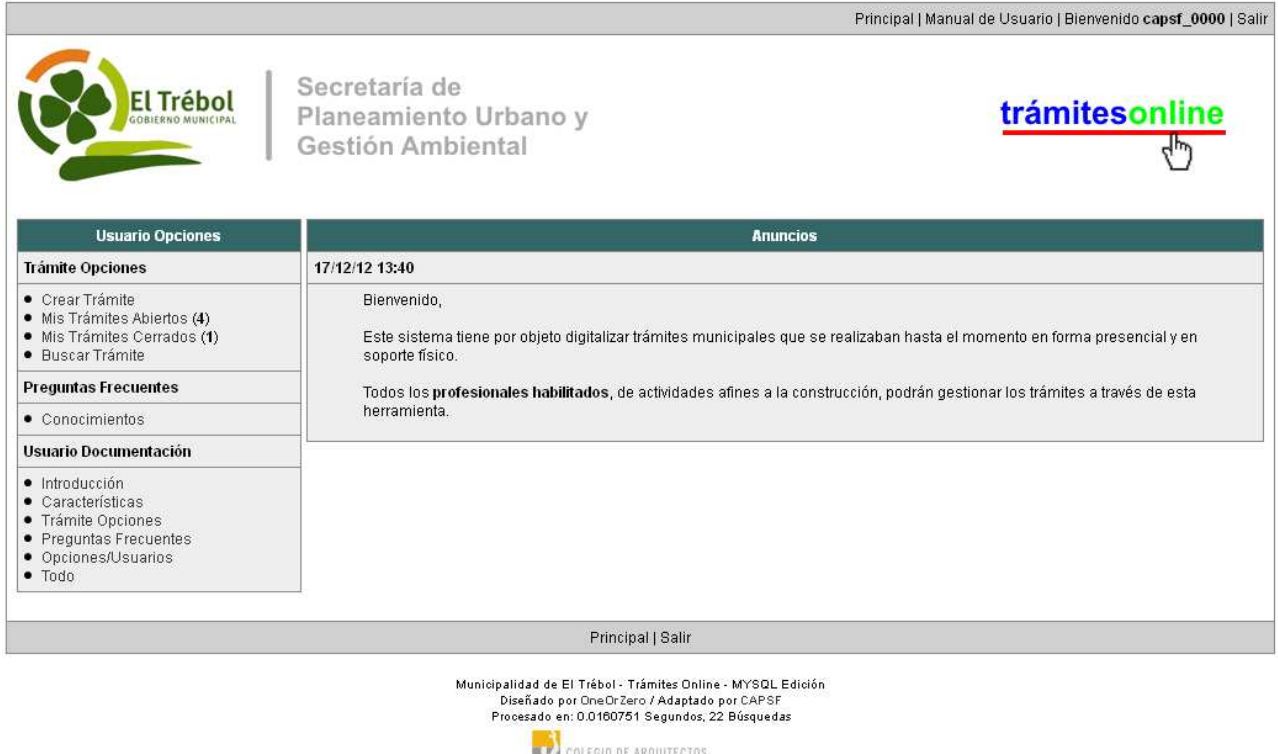

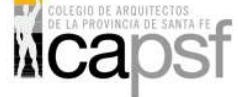

# **CREAR TRÁMITE**

1. Para iniciar un Trámite, seleccione la opción **Crear Trámite** del menú principal en la pantalla de inicio.

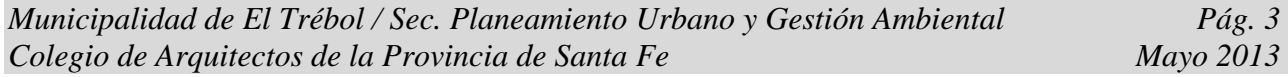

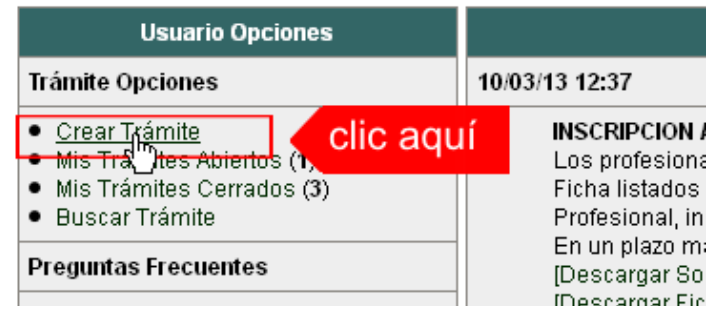

- 2. En la sección **Información de Trámite** deberá ingresar todos los datos solicitados.. Los datos requeridos son:
	- o Tipo de Trámite: Seleccione el trámite que va a realizar.
	- o Referencia: Introduzca datos breves que permitan identifican el trámite.
	- o Descripción: Escriba cualquier información pertinente al trámite. De no corresponder ingresar el texto "Sin comentarios"
	- o Adjuntar: Utilice esta opción para adjuntar los archivos necesarios para dar inicio a su trámite. Se aceptarán solamente archivos en formato pdf con un tamaño máximo de 2MB.

Inicialmente el sistema le permite adjuntar un solo archivo, si el trámite requiere ingresar varios documentos, deberá primero crear el trámite con un adjunto y agregar los siguientes en una operación posterior, vea el apartado **Agregar actualización al Trámite**.

#### **Importante**

Ver en el apartado **Preguntas Frecuentes** la descripción completa de la información a ingresar según el tipo de trámite.

3. Una vez completados todos los datos seleccione el botón **Crear Trámite** ubicado en la parte inferior del formulario.

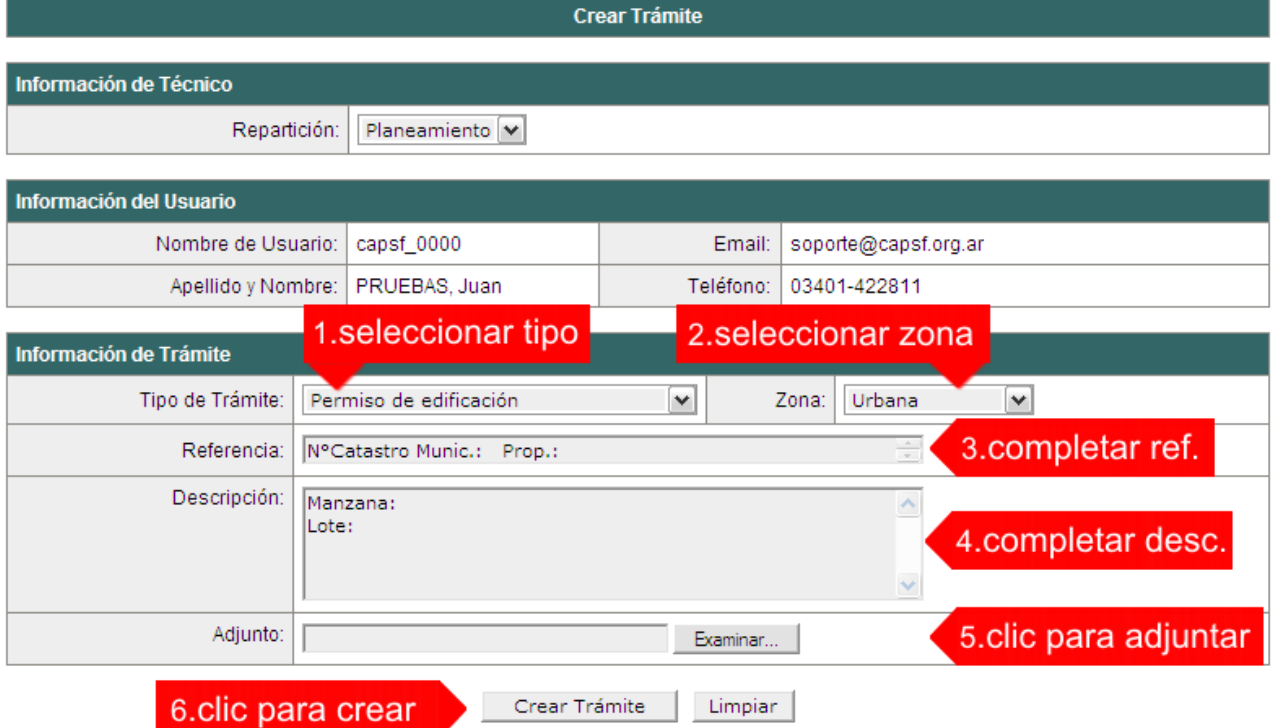

4. En una nueva pantalla visualizará un aviso que incluye el número de identificación del Trámite. El **ID del Trámite** le permitirá realizar su seguimiento.

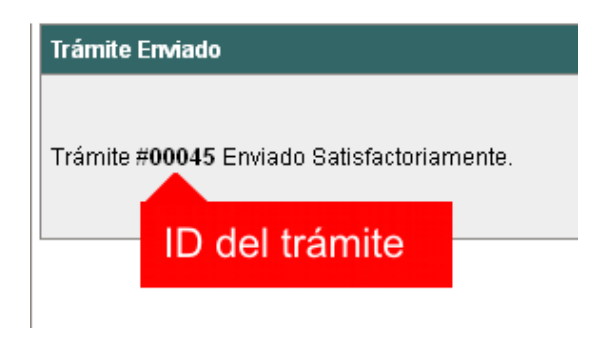

5. El Trámite quedará registrado con estado "Pendiente" dentro de la opción **Mis Trámites Abiertos** del menú principal.

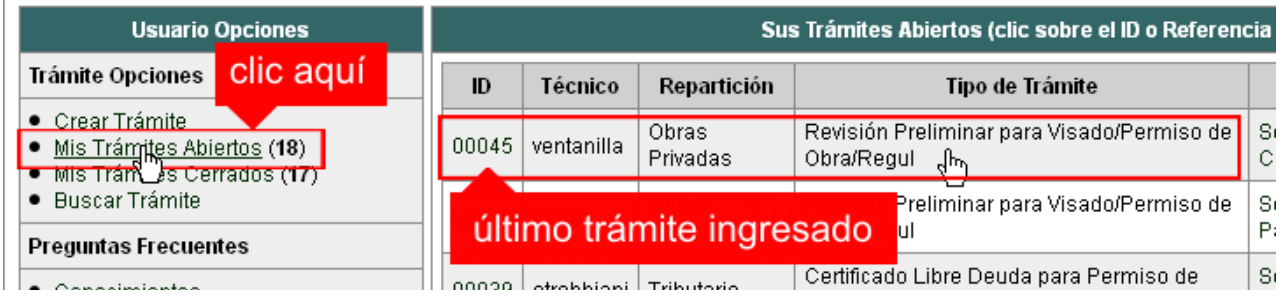

# **NOTIFICACIONES**

1. Mientras la Sec.Planeamiento se encuentre analizando el trámite, el mismo se encontrará en estado "En Curso" y podrá visualizarlo desde la opción del Menú **Mis Trámites Abiertos**. Para acceder al detalle deberá hacer clic en el **ID** o en su **Referencia**.

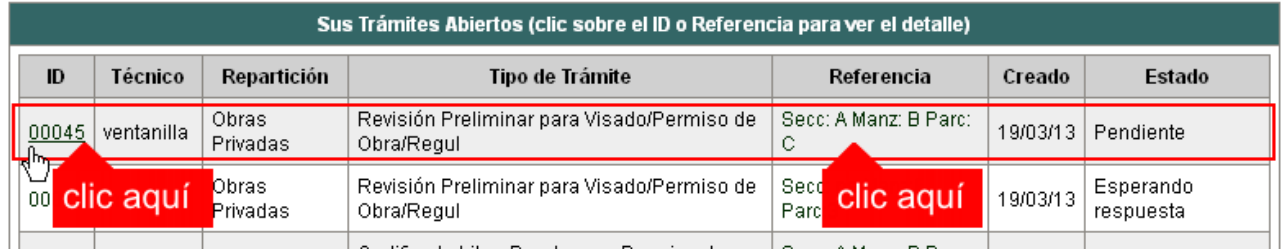

- 2. Cada vez que la Sec.Planeamiento requiera información adicional o detecte la falta de documentación para la gestión de su trámite, recibirá un mail con un aviso y el ID de trámite respectivo. El trámite permanecerá en estado "Esperando respuesta del profesional" hasta tanto cumpla con lo requerido.
- 3. En cada trámite encontrará dentro de la sección **Actualizaciones** el historial de la gestión realizada.

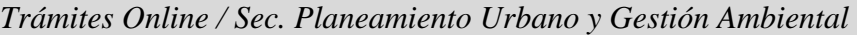

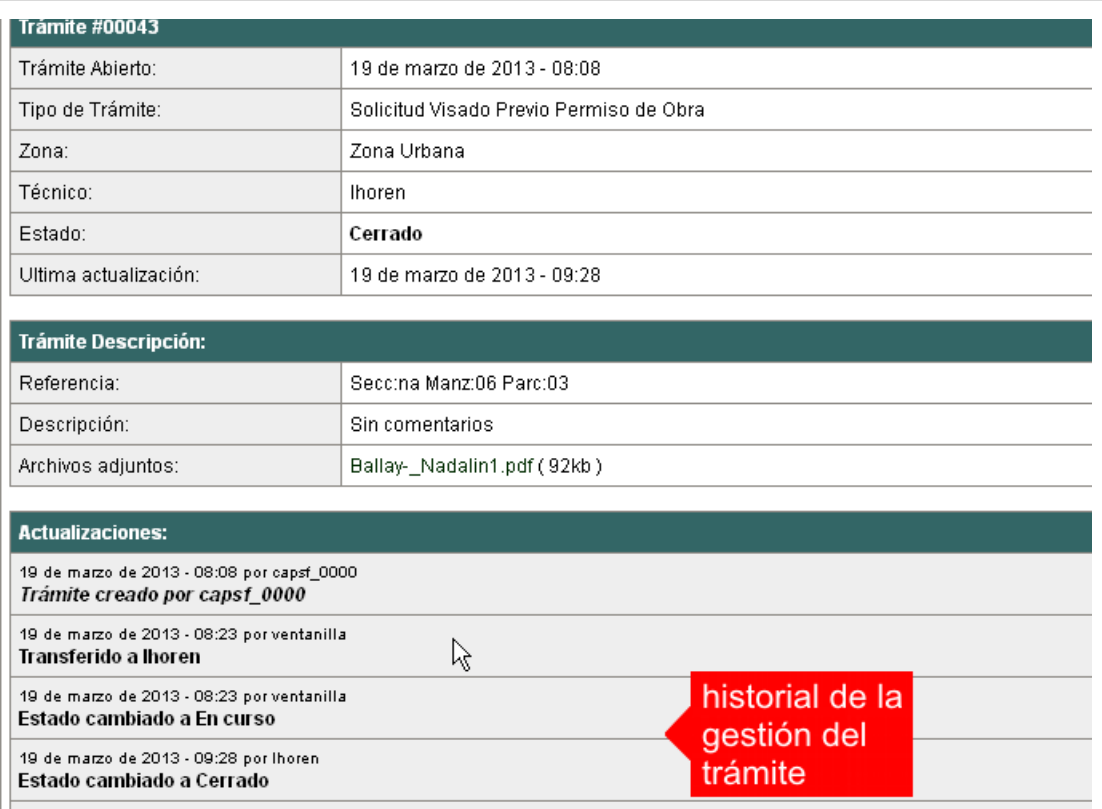

## **AGREGAR ACTUALIZACIÓN AL TRÁMITE**

- 1. En el menú seleccione la opción **Mis Trámites Abiertos**. Se mostrará una lista con todos sus trámites abiertos ordenados por ID, de mayor a menor (más reciente a más antiguo).
- 2. Para acceder al detalle debe hacer clic en el **ID** o en su **Referencia**.
- 3. Dentro del campo **Agregar actualización a la solicitud** ubicado en la parte inferior del formulario, podrá registrar las aclaraciones que considere necesarias.
- 4. Si necesita adjuntar un archivo haga clic en el campo **Agregar archivo adjunto** o pulse el botón **Examinar** ubicado a su derecha ".
- 5. Presione el botón **Submit** para enviar la actualización.

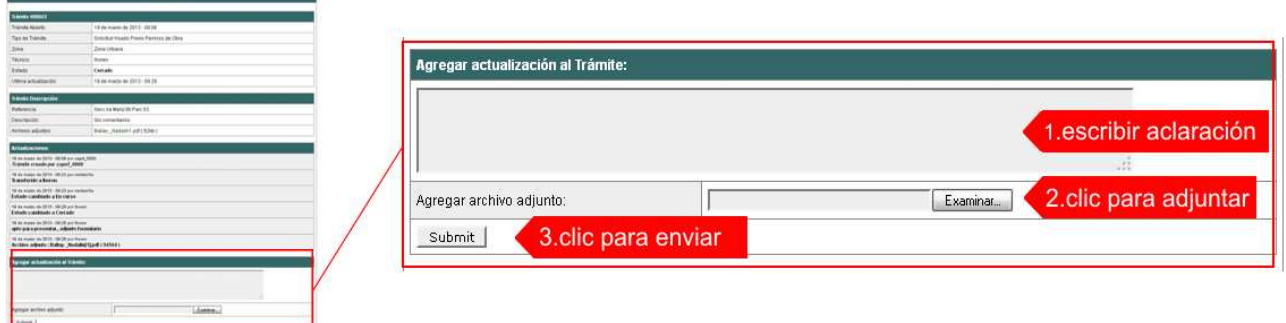

### **TRAMITE CERRADO**

- 1. Cuando el Trámite esté resuelto por la Sec.Planeamiento, recibirá un correo electrónico dándole aviso que el mismo se ha cerrado. Quedará entonces registrado dentro de la opción **Mis Trámites Cerrados** con el estado "Cerrado".
- 2. Para observar la respuesta de cada trámite cerrado debe hacer clic sobre el **ID** o texto correspondiente a **Referencia**.

*Municipalidad de El Trébol / Sec. Planeamiento Urbano y Gestión Ambiental Pág. 6 Colegio de Arquitectos de la Provincia de Santa Fe* Mayo 2013

3. El sistema mostrará un detalle de la solicitud y en el historial de la misma podrá observar la respuesta al caso. Cuando correspondiere, la Sec.Planeamiento le requerirá que se presente a retirar las certificaciones.

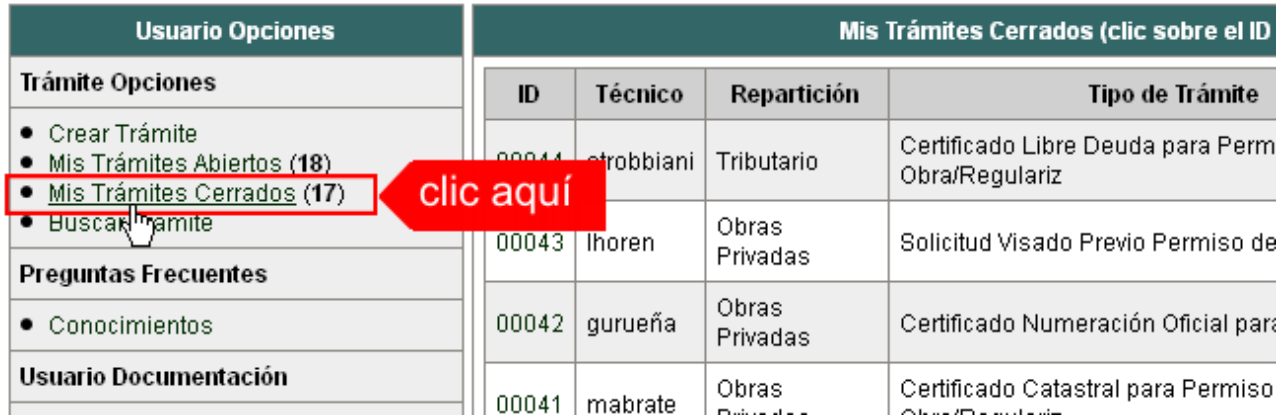

# **PREGUNTAS FRECUENTES**

- 1. Desde el menú principal, seleccionado la opción **Conocimientos** se desplegará en el panel central la lista de trámites habilitados para la gestión online.
- 2. Seleccione el trámite de su interés y luego haga clic en la pregunta frecuente. En la Descripción encontrará respuesta a las preguntas:

¿Qué es este trámite?

- ¿Qué datos incorporar en los campos "Referencia" y "Descripción"?
- ¿Qué documentación se requiere?

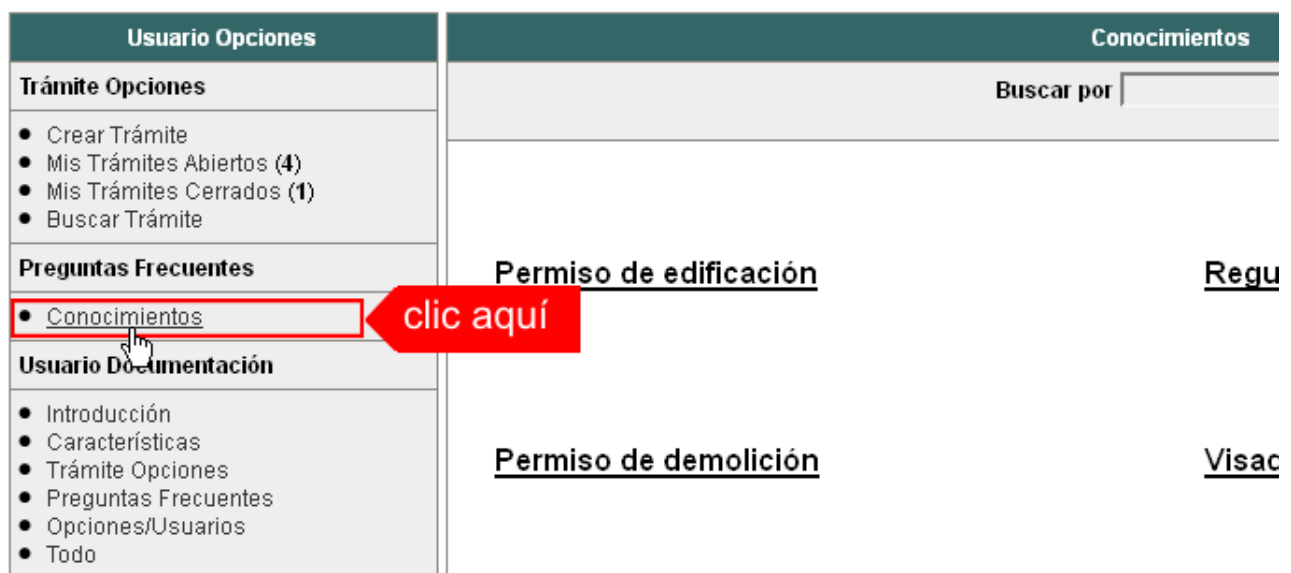

### **Permiso de edificación**

¿Qué es este trámite?

FALTA COMPLETAR.

¿Qué datos incorporar en los campos "Referencia" y "Descripción"?

FALTA COMPLETAR

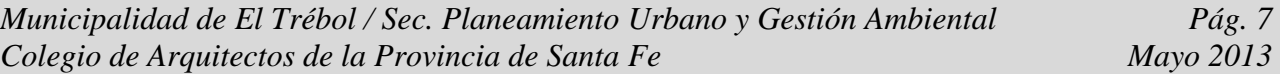

¿Qué documentación se requiere? FALTA COMPLETAR

### **Regularización/Relevamiento**

¿Qué es este trámite? FALTA COMPLETAR. ¿Qué datos incorporar en los campos "Referencia" y "Descripción"? FALTA COMPLETAR ¿Qué documentación se requiere? FALTA COMPLETAR

#### **Permiso de demolición**

¿Qué es este trámite? FALTA COMPLETAR. ¿Qué datos incorporar en los campos "Referencia" y "Descripción"? FALTA COMPLETAR ¿Qué documentación se requiere? FALTA COMPLETAR

#### **Visado Previo**

¿Qué es este trámite? FALTA COMPLETAR. ¿Qué datos incorporar en los campos "Referencia" y "Descripción"? FAI TA COMPI FTAR ¿Qué documentación se requiere? FAI TA COMPI FTAR

### **Certificado de Numeración Oficial**

¿Qué es este trámite? FALTA COMPLETAR. ¿Qué datos incorporar en los campos "Referencia" y "Descripción"? FALTA COMPLETAR ¿Qué documentación se requiere? FALTA COMPLETAR

### **Solicitud de final de obra**

¿Qué es este trámite? FALTA COMPLETAR. ¿Qué datos incorporar en los campos "Referencia" y "Descripción"? FALTA COMPLETAR

¿Qué documentación se requiere?

FALTA COMPLETAR

### **Inscripción Anual Registro Profesional**

¿Qué es este trámite? FALTA COMPLETAR. ¿Qué datos incorporar en los campos "Referencia" y "Descripción"? FALTA COMPLETAR ¿Qué documentación se requiere? FALTA COMPLETAR